# Installing PHP [Windows]

#### Table Of Contents

- [1 Downloading PHP](https://www.gsmanager.de/lexicon/entry/8-installing-php-windows/#1-Downloading-PHP)
- [2 Unpacking PHP](https://www.gsmanager.de/lexicon/entry/8-installing-php-windows/#2-Unpacking-PHP)
- [3 Modify the INI Fil](https://www.gsmanager.de/lexicon/entry/8-installing-php-windows/#3-Modify-the-INI-File)e

### 1 Downloading PHP

First you must download the newest non Thread Safe version ffrom the [PHP Website](http://windows.php.net/download). When this entry was written, this was the [newest version](http://windows.php.net/downloads/releases/php-5.6.12-nts-Win32-VC11-x86.zip)

## 2 Unpacking PHP

Unpack the downloaded .zip file to a chosen folder, for example C:/PHP

#### 3 Modify the INI File

Next you must to enter your PHP folder and rename your php.ini-production to php.ini . You must open this file with your text editor and replace some rows by using the following table:

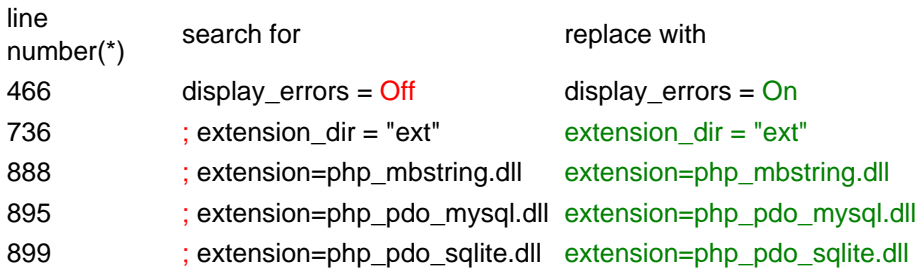

(\*) The line number can differ, which depends on the used version. The used line numbers in the table above are from the PHP-version 5.6.12 x86.